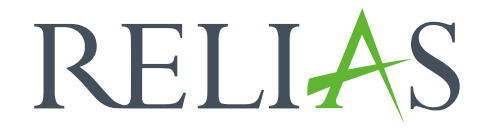

# Lehrplan Jahreswechsel

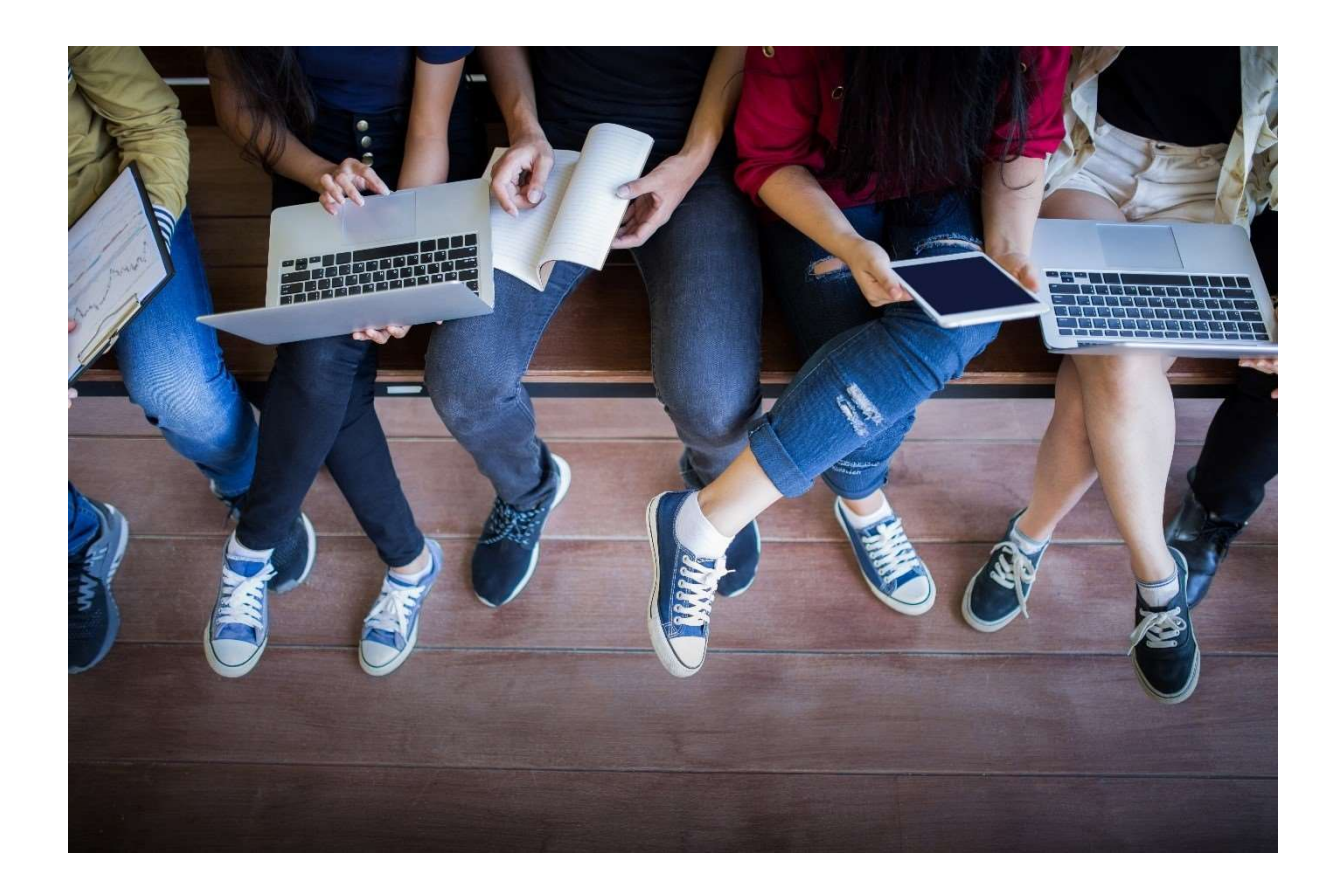

## Lehrplan Jahreswechsel

Das Relias LMS unterstützt Sie bei einem Großteil Ihrer Arbeit, wenn es darum geht, Fälligkeitstermine von Lehrplänen zuzuweisen und Berichtsfenster zu definieren.

In einem Lehrplan kann ein wiederkehrendes Fälligkeitsdatum zugewiesen werden, welches sich automatisch in dem angegebenen Zeitrahmen wiederholt. Sie können beispielsweise einen Lehrplan so einrichten, dass er jedes Jahr bis zum 31. Dezember absolviert sein muss. Somit hätte beispielsweise aus dem Jahr 2023, der Lehrplan eine Laufzeit vom 01. Januar 2023 bis zum 31. Dezember 2023, bei einer Verfügbarkeit von 364 Tagen.

## Fälligkeitsdatum

Sobald das Datum der Fälligkeit überschritten ist, gelten die Lernenden als überfällig. Ein Lehrplan schließt nach dem Fälligkeitsdatum nicht automatisch, sondern bleibt weiterhin als zugewiesen bestehen und zeigt den Lernenden die enthaltenden Module mit einem roten Fälligkeitsdatum an (siehe Abbildung 1).

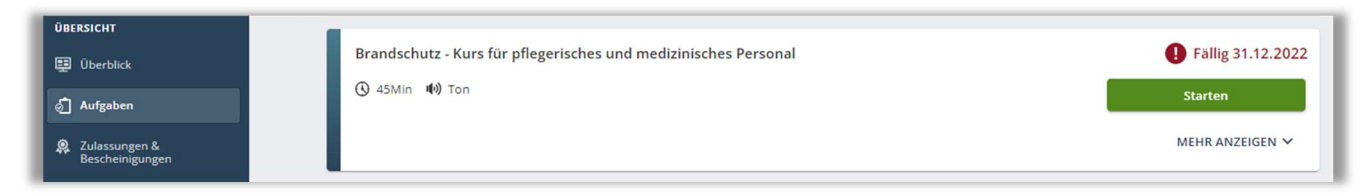

Abbildung 1 - Ansicht Lernende im Jahr 2023 – überfälliges Modul aus dem alten Jahr 2022 in Rot angezeigt

Wird ein Bericht für das aktuelle Jahr generiert, in unserem Beispiel für 2024, kann es einige Lernende geben, die nicht in dem Bericht für den Jahreszeitraum 2024 hinterlegt sind. Dies ist dem überfälligen Lehrplan geschuldet, da die Lernenden noch nicht ihre Module aus dem Jahr 2023 absolviert haben.

Sie können die Lernenden in dem bestehenden Lehrplan von 2023 angemeldet lassen. Diese müssen dann im Jahr 2024 den Lehrplan für 2023 nachholen und zusätzlich für das aktuelle Jahr 2024 absolvieren.

## Nachfolgend möchten wir Ihnen mehrere Varianten aufzeigen, um Lernende für den aktuellen Lehrplan (2023) abzumelden und für den kommenden (2024) anzumelden.

## 1. Nach dem Fälligkeitsdatum (im neuen Jahr / 2024)

## Module als "abgeschlossen" markieren

Sie befinden sich im neuen Jahr (mindestens 01. Januar 2024) und setzen alle Lernenden hinter dem Fälligkeitsdatum (in unserem Beispiel dem 02. Januar 2024), auf abgeschlossen, die noch überfällig sind. Die Lernenden haben somit Ihre Module für das Jahr 2023 im Leistungsnachweis sichtbar hinterlegt, werden jedoch als "nicht pünktlich abgeschlossen" in grau markiert (siehe Abbildung 2). Dies bietet eine gute Grundlage, wenn Lernenden diese Stunden nicht als Zusatzstunden anerkannt werden sollen.

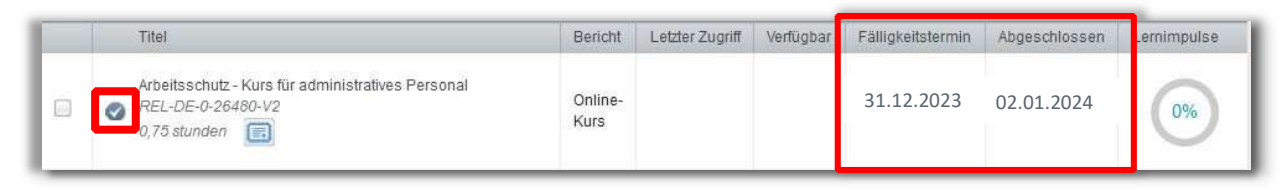

Abbildung 2 - als abgeschlossen markiert im neuen Jahr

#### Bitte beachten Sie:

Auf abgeschlossen gesetzte Module haben keine Abschlussuhrzeit in den Zertifikaten hinterlegt und ermöglichen den Lernenden nicht das Drucken von akkreditierten Zertifikaten.

## Lernende an- und wieder abmelden

Sie befinden sich ebenfalls im neuen Jahr (2024). Sie können über den Anmeldebereich des Lehrplanes die Lernenden zunächst von dem Lehrplan ab und anschließend wieder "neu" anmelden.

Bitte beachten Sie: Wenn Sie Lernende von einem Lehrplan abmelden, wird die Verknüpfung zu diesem Lehrplan bei bereits absolvierten Modulen gelöscht. Bei einer Auswertung über die Kategorie "Lehrplan" oder in weiteren Berichten mit dem Filter "Lehrplan" (siehe Abbildung 3) werden diese Lernenden dann nicht mehr mit einbezogen.

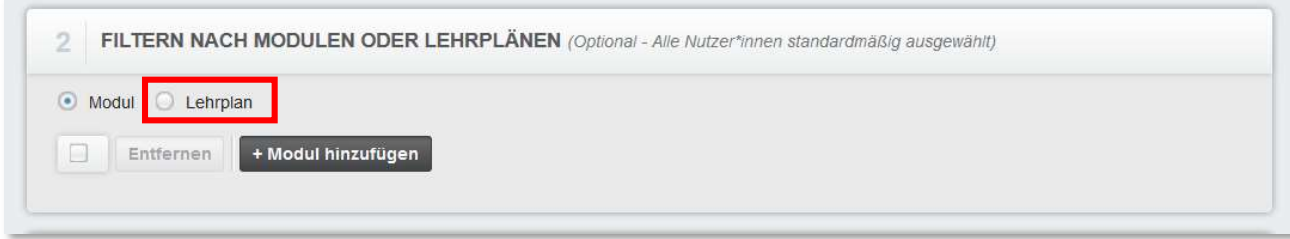

Abbildung 3- Beispiel: Bericht Modulabschlüsse mit dem Filter "Lehrplan"

#### Bitte beachten Sie:

Bevor Sie sich für diese Variante entscheiden, überprüfen Sie welche Berichtsdaten Sie aus dem Schulungsjahr benötigen. Wir empfehlen Ihnen vor diesem Prozess als Administrator\*in mindestens einen großen Bericht über alle Organisationsebenen, alle Module und alle Lernenden zu ziehen. Bitte exportieren Sie sich diesen Bericht und speichern diesen extern auf Ihrem PC ab. Des Weiteren sollte überlegt werden, ob weitere Berichte, z. B. mit Angaben in Prozent, für einzelne Berufsgruppen oder bestimmte Module wichtig ist. Erst, wenn Sie sich alle benötigten Berichte exportiert haben, nehmen Sie die nächsten Schritte vor.

Bei einer Ab- und Wiederanmeldung gehen die Echtzeitdaten verloren (nicht-absolvierte Module werden bei den Lernenden entfernt) und können nicht wiederhergestellt werden. Ein Abspeichern der Berichte im Relias LMS genügt nicht, da Berichte im Relias LMS Echtzeitdaten anzeigen und keine Daten zwischenspeichern.

Durch das Exportieren aller notwendigen Berichte haben Sie auch noch nach der Ab- und Anmeldung die Möglichkeit nachzuvollziehen, welche Lernenden die Module im alten Jahr absolviert haben und welche nicht. Das bedeutet im Umkehrschluss, alle Berichte, die nach der Ab- und Wiederanmeldung im System gezogen werden, zeigen Ihnen nur noch die bis dahin absolvierten Module der Lernenden an. Empfehlungen zu den passenden Berichten sehen Sie in Abbildung 4, der Kategorie "Kursanmeldung und -abschlüsse".

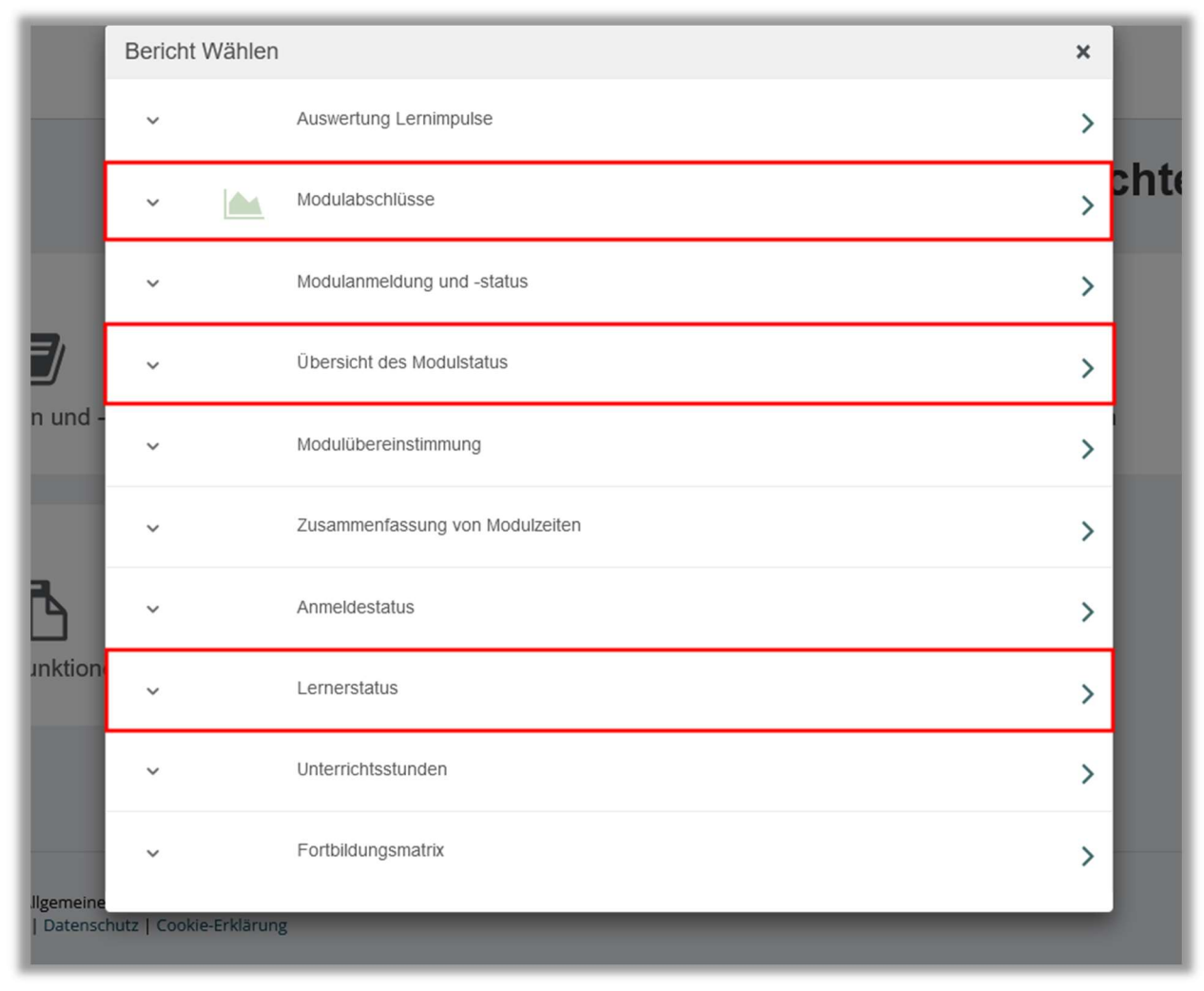

Abbildung 4- empfohlene Berichte für die Lehrplanabmeldung und -anmeldung

Der detaillierteste Bericht ist der Bericht "Modulabschlüsse". Für die Berichtserstellung verwenden Sie als Administrator\*in nur im Bereich 4 die "Berichtsausgabe" und wählen bei "Modulstatus" "Alle" aus. Bei der "Zeitspanne" nehmen Sie den Zeitraum, welcher den Lernenden zur Verfügung steht, um Ihre Module zu absolvieren (1-jährig, 2-jährig etc.). Beispielsweise eignet sich die Zeitspanne "Letztes Jahr", wenn es sich um einen 1-jährigen Bericht handelt. Der Bericht generiert sich dann über alle Lernenden mit allen Modulen für den Zeitraum 01. Januar 2023 bis 31. Dezember 2023.

#### Bitte beachten Sie:

Bei dieser Variante müssen die Lernenden nicht mehr auf abgeschlossen gesetzt werden. Für Lernende, die ihre Module im Jahr 2023 nicht absolviert haben, entsteht im Leistungsnachweis für das vergangene Jahr 2023 eine Lücke. Wenn die Lernenden im neuen Jahr (2024) aus dem aktuellen Lehrplan abgemeldet werden, bezieht sich die Abmeldung auf den Lehrplan 2023.

#### Anmeldung / Automatisiertes Anmeldeprofil

Bei der Anmeldung zum Lehrplan ist ein automatisches Anmeldeprofil eine große Unterstützung und Zeitersparnis. Durch die Voreinstellungen bei der Anmeldung zum Lehrplan brauchen Sie nur noch das Profil zu bestätigen und abzuspeichern. Alle Lernenden werden mit einem Klick wieder zum Lehrplan angemeldet, wie in Abbildung 5 und 6 dargestellt.

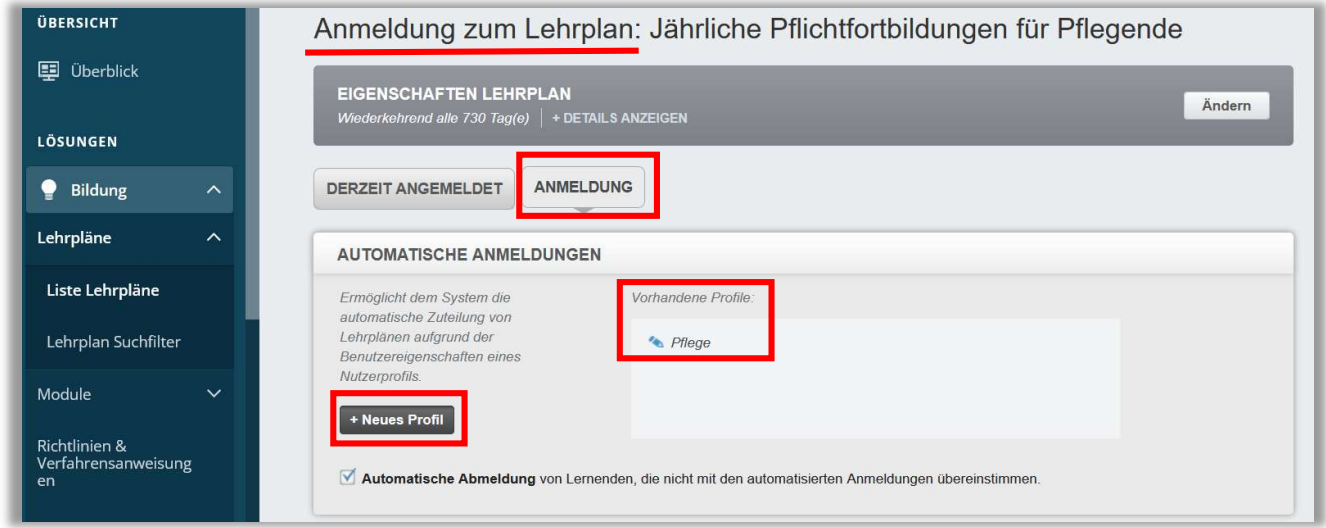

Abbildung 5 - automatische Anmeldungen - vorhandenes Profil verwenden oder neues Profil erstellen für erneute Anmeldung

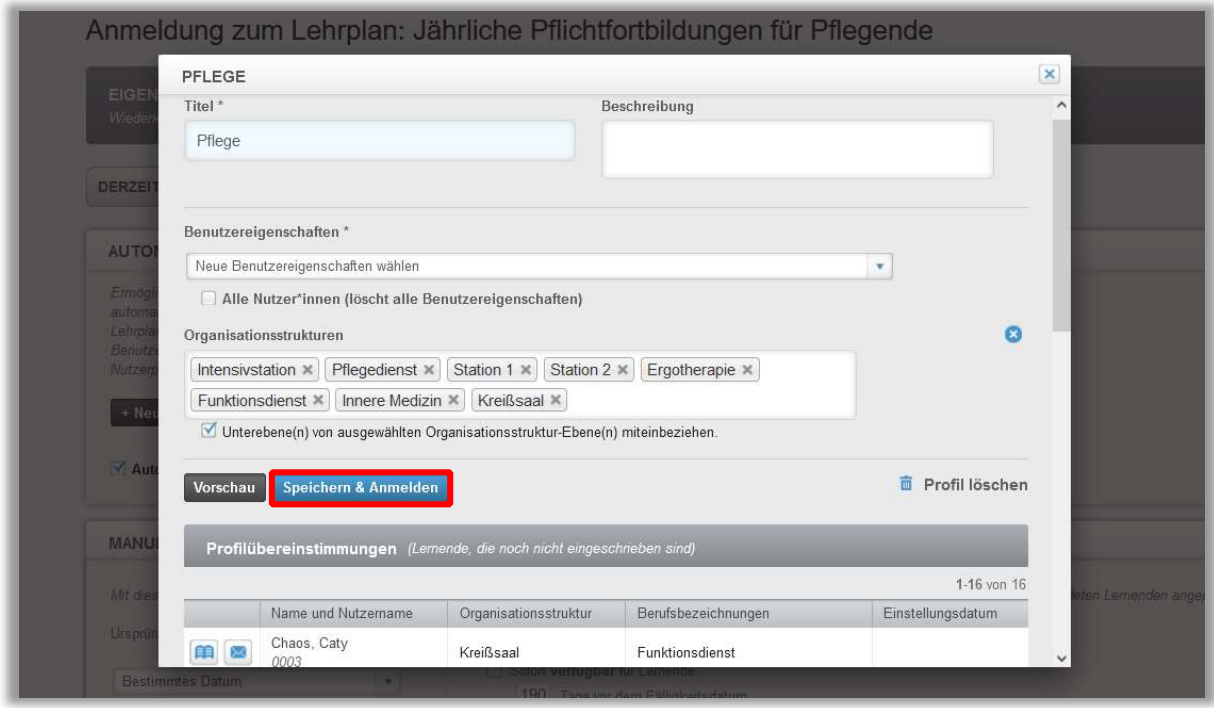

Abbildung 6 - mit automatischen Anmeldeprofil Lernende wieder zum Lehrplan anmelden für das neue Jahr

Sollten Sie noch keine automatischen Anmeldeprofile hinterlegt haben, empfehlen wir Ihnen dies vorzunehmen (eine Anleitung dazu finden Sie auf unserer Relias Hilfe Seite unter Bildung  $\rightarrow$  Lehrpläne). Alternativ kann auch, wie in Abbildung 7 gezeigt, die manuelle Anmeldung vorgenommen werden.

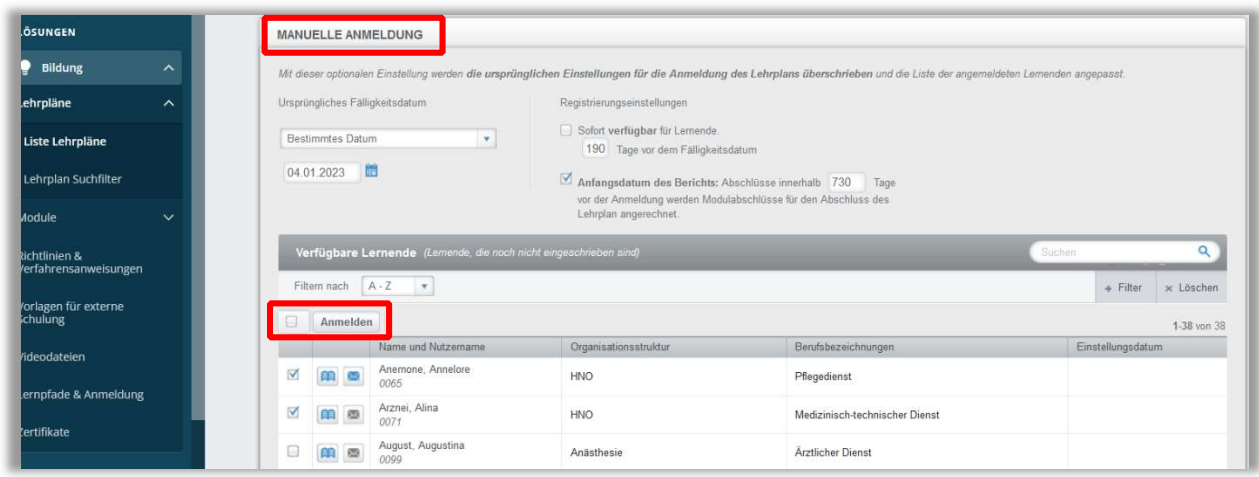

Abbildung 7 – mit der manuellen Anmeldung Lernende wieder zum Lehrplan anmelden für das neue Jahr

Nun befinden sich alle Lernenden im neuen Lehrplanjahr 2024. Der Unterschied zur Variante "auf abgeschlossen markieren" ist, dass alle Lernenden eine zeitliche Lücke in Ihrem Leistungsnachweis haben, die ihre Module aus dem Lehrplan 2023 nicht absolviert haben. Nachdem die nicht abgeschlossenen Module mit dem Fälligkeitsdatum aus dem vergangenen Lehrplanjahr den Lernenden nicht mehr zugeordnet sind, werden sie aus dem Leistungsnachweis entfernt und nicht dauerhaft gespeichert.

## Module als "unvollständig" markieren

Über die Modulliste können die Module für alle angemeldeten Lernenden als "unvollständig" markiert werden (siehe Abbildung 8).

Die Auswahl auf die zugewiesenen Module erfolgt pro Lerner\*in.

Auf Module, welche als unvollständig markiert worden sind, können die Lernenden dann für die aktuelle Fälligkeit nicht mehr zugreifen und Sie erhalten keine Zeitgutschrift. In Berichten werden diese in der Spalte "Status" als "unvollständig" aufgeführt (siehe Abbildung 9). Im Leistungsnachweis wird diese Markierung entsprechend durch ein rotes Kreuz gekennzeichnet (siehe Abbildung 10). Wenn das entsprechende Modul Teil eines sich wiederholenden Lehrplans ist, werden Lernende für den nächsten Lehrplanzyklus angemeldet.

Bitte beachten Sie: Es können nur überfällige Module als unvollständig markiert werden. Die Markierung kann nicht mehr rückgängig gemacht werden.

|                       | ANGEMELDETE LERNENDE ANMELDEBERICHT >   LERNER EXPORTIEREN > |                         |                             |                           |               |                     | Suchen     |                   | Q                |
|-----------------------|--------------------------------------------------------------|-------------------------|-----------------------------|---------------------------|---------------|---------------------|------------|-------------------|------------------|
| Filtem nach   A-Z   v |                                                              |                         |                             |                           |               |                     |            | $+$ Filter        | $\times$ Löscher |
|                       |                                                              |                         |                             |                           |               |                     |            |                   |                  |
| Abmelden              | Verfügbarkeitsdatum ändern                                   | Fälligkeitsdatum ändern | Als unvollständig markieren | E-Mail an alle Teilnehmer |               |                     |            |                   |                  |
|                       | Name und Nutzername                                          | Org-Struktur            |                             | Prüfungs-<br>Reset        | Abgeschlossen | Verfügbarkeitsdatum |            | Fälligkeitstermin | 1-19 von 19      |
| ■ ■                   | Schmidt, Olivia<br>$\bullet$<br><b>OSchmidt</b>              | Sozialdienst            |                             |                           |               | 04.12.2023          | 30.11.2023 |                   |                  |

Abbildung 8 –Module als "unvollständig" markieren

| Nutzer-<br>Identifizierung | Lerner*in $\div$ | Modul $\hat{z}$                                            | Status ( )                    | Abgeschlossen $\hat{z}$ | Fälligkeitstermin $\div$ |
|----------------------------|------------------|------------------------------------------------------------|-------------------------------|-------------------------|--------------------------|
|                            |                  | Compliance - Kurs<br>Antikorruption im<br>Gesundheitswesen | Als unvollständig<br>markiert |                         | 31.12.2022               |

Abbildung 9-als "unvollständig" markierte Module im Berichtswesen

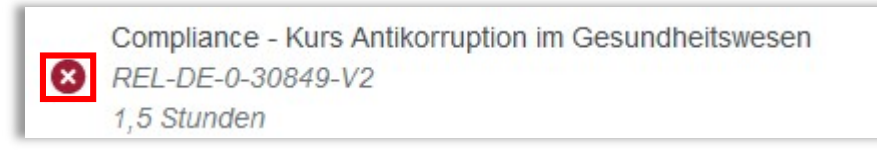

Abbildung 10 -als "unvollständig" markierte Module im Leistungsnachweis

## 2. Vor dem Fälligkeitsdatum (im aktuellen Jahr / 2023)

## Module als "abgeschlossen" markieren

Sie befinden sich noch im "alten" Schulungsjahr (2023) und setzen alle Lernenden bis zum Fälligkeitsdatum (in unserem Beispiel bis zum 31. Dezember 2023) auf "abgeschlossen". Somit sind für die Lernenden die Module pünktlich anerkannt, grün markiert und im Leistungsnachweis sichtbar hinterlegt (siehe Abbildung 11).

| Filtern nach    |         | Alle Arten<br>Alle Kurse anzei<br><b>V</b><br>Daten festlegen                                                               | Kurs abgeschlo<br>圖 -   | Alle Zertifikate<br>$\overline{\mathbf{v}}$<br>斷<br>Löschen<br>Anwenden                                                                                                 | Lernimpuls Opti |                 |            |                   |
|-----------------|---------|----------------------------------------------------------------------------------------------------|-------------------------|----------------------------------------------------------------------------------------------------|-----------------|-----------------|------------|-------------------|
|                 | Löschen | Gelöschtes wiederherstellen                                                                                                 | Fälligkeitsdatum ändern | Nur die Abschlussdaten von Kursen, für die die Überschreibungsoption in den Kurseinstellungen aktiviert wurde, können bearbeitet werden.<br>Als abgeschlossen markieren |                 |                 |            |                   |
|                 | Titel   |                                                                                                    |                         |                                                                                                    | Bericht         | Letzter Zugriff | Verfügbar  | Fälligkeitstermin |
| e               | €       | Arbeitsschutz für pflegerisches und medizinisches Personal im Krankenhaus - Lerneinheit<br>REL-DE-0-22950-V4<br>0.5 Stunden |                         |                                                                                                    | Online-Kurs     |                 | 02.01.2024 | 01.04.2024        |
| V               | C       | krbeitsschutz - Lerneinheit Umgang mit Zytostatika<br>REL-DE-0-22954-V3<br>1.5 Stunden                                      |                         |                                                                                                    | Online-Kurs     |                 |            | 31.12.2023        |
| $\triangledown$ | C       | Das Jugendarbeitsschutzgesetz<br>REL-DE-0-50636<br>1.75 Stunden                                                             |                         |                                                                                                    | Online-Kurs     |                 |            | 31.12.2023        |
| $\triangledown$ | C       | Arbeitsschutz - Kurs für pflegerisches und medizinisches Personal<br>REL-DE-0-26478-V3<br>75 Stunden                        |                         |                                                                                                    | Online-Kurs     |                 |            | 31.12.2023        |

Abbildung 11 - "Als abgeschlossen markieren"

Einen Unterschied erkennt man nur noch in dem Bericht "Modulabschlüsse", unter der Kategorie "Kursanmeldungen und -abschlüsse" im Menüpunkt "Berichte". In diesem Bericht wird Ihnen unter der Spalte "Abschlussart" angezeigt, wer die Module als abgeschlossen markiert hat, mit dem Vermerkt "Als damit abgeschlossen markiert durch (Name/Benutzername)" (siehe Abbildung 12).

Dort können z. B. Administrator\*innen hinterlegt sein. Oder es erscheint der Vermerk "Online Absolvierung". Dieser Vermerk bedeutet, das Modul wurde von dem\*der Lernenden selbst abgeschlossen, wie in Abbildung 13 dargestellt.

Auch hierbei empfehlen wir Ihnen vor der Durchführung einen Export Ihrer benötigten Berichtsdaten aus dem letzten Jahr.

Bitte beachten Sie: Auf abgeschlossen gesetzte Module haben keine Abschlussuhrzeit in den Zertifikaten hinterlegt und ermöglichen den Lernenden nicht das Drucken von akkreditierten Zertifikaten.

| Daten                                                      |                                                                          |                                                                       |                  |                 |                                             |                                                                        |
|------------------------------------------------------------|--------------------------------------------------------------------------|-----------------------------------------------------------------------|------------------|-----------------|---------------------------------------------|------------------------------------------------------------------------|
| Voll<br>$\vert \vert$<br>$\blacktriangleleft$<br>$\vert$ 1 | Zusammenfassung<br>of $1 \quad \triangleright \quad \triangleright$<br>4 | Find   Next                                                           | ц.               |                 |                                             |                                                                        |
| Nutzer-<br>Identifizierung                                 | Lerner $ightharpoonup$                                                   | Online-Kurs ±                                                         | Status $\hat{z}$ | Abgeschlossen ± | Fälligkeitstermin <sub>2</sub> Abschlussart |                                                                        |
| 5781331                                                    | Kästchen, Karo                                                           | Arbeitsschutz - Kurs für Abgeschlossen<br>administratives<br>Personal |                  | 31.12.2023      | 31.12.2023                                  | Als damit<br>abgeschlossen<br>markiert durch:<br>Maja Biene,<br>(0001) |

Abbildung 12 – Abschlussart - Auf abgeschlossen gesetzt

| Nutzer-<br>Identifizierung | Lerner $\hat{z}$ | Online-Kurs <sup>+</sup>                                                                            | Status <sup>+</sup> | Abgeschlossen <sup>+</sup>                              | Fälligkeitstermin <sup>+</sup> Abschlussart |                                                                        |
|----------------------------|------------------|----------------------------------------------------------------------------------------------------|---------------------|---------------------------------------------------------|---------------------------------------------|------------------------------------------------------------------------|
| 5678740                    | Biene, Maja      | Lebensrettende<br>Maßnahmen und<br>Reanimation - Kurs<br>Auffrischung - Retired<br>06.06.2020       | Abgeschlossen       | 31.12.2022                                              | 31.12.2023<br>31.12.2023                    | Als damit<br>abgeschlossen<br>markiert durch:<br>Maia Biene.<br>(0001) |
| 5678740                    | Biene, Maja      | Willkommen zum Relias Abgeschlossen<br>Learning Management<br>System (RLMS) -<br>Deticad AF AD 2020 |                     | 18.03.2022 08:51:08<br><b>Europe Standard Tim</b><br>CT |                                             | Online<br>Absolvierung                                                 |

Abbildung 13– Abschlussart – Online-Absolvierung

## Über den Leistungsnachweis auf "abgeschlossen" setzen

Module können über den Leistungsnachweis jedes\*jeder einzelnen Lernenden auf angeschlossen gesetzt werden. Die Auswahl erfolgt somit pro Lernenden auf die zugewiesenen Module (siehe Abbildung 14).

| <b>国</b> Überblick                                                                   |                 | Kendra Kerze - Leistungsnachweis<br><b>LEISTUNGSNACHWEIS</b><br><b>ZUWEISUNG SDETAILS</b>                      | <b>ZULASSUNG /QUALIFIKATION</b> | <b>ANWESENHEITSNACHWEIS</b>      |                             |               |            |                         |
|--------------------------------------------------------------------------------------|-----------------|----------------------------------------------------------------------------------------------------|---------------------------------|----------------------------------|-----------------------------|---------------|------------|-------------------------|
| LÖSUNGEN                                                                             |                 |                                                                                                    |                                 |                                  |                             |               |            |                         |
| ٠<br>Bildung<br>$\ddotmark$                                                          |                 | LEISTUNG SNACHWEIS NUTZER*IN BEARBEITEN »   EXTERNEN KURS HINZUFÜGEN »   EXPORTIEREN »                         |                                 |                                  | LEISTUNGSNACHWEIS DRUCKEN » |               |            | 63                      |
|                                                                                      | Filtern nach    | Alle Arten<br>Alle Kurse anze                                                                                  | Zeitspanne der                  | Alle Zertifikate<br>$\mathbf{v}$ | Lernimpuls Opti             |               | $+$ Filter | x Löschen               |
|                                                                                      |                 |                                                                                                    |                                 |                                  |                             |               |            |                         |
| <b>VERWALTEN</b>                                                                     |                 | 01.01.2022<br>Dieses Jahr<br>$\mathbf{v}$                                                                      | $-31.12.2022$                   | Anwenden Löschen                 |                             |               |            |                         |
| $\sim$                                                                               |                 | Für Relias Module, die nicht online absolviert wurden, können keine Zertifikate von Lernenden gedruckt werden. |                                 |                                  |                             |               |            |                         |
|                                                                                      |                 | Gelöschtes wiederherstellen<br>Löschen                                                                         | Fälligkeitsdatum ändern         | Als abgeschlossen markieren      |                             |               |            |                         |
|                                                                                      |                 | Titel                                                                                                    | Bericht                         | Letzter Zugriff<br>Verfügbar     | Fälligkeitstermin           | Abgeschlossen |            | 1-2 von 2<br>Lemimpulse |
| <b>ALL</b> Nutzer*in<br><b>Nutzerliste</b><br>Organisationsstruktur<br>Zulassungen & | $\triangledown$ | Brandschutzordnung<br>372285                                                                                   | Dokument                        |                                  | 31.12.2022                  |               |            |                         |

Abbildung 34 - Ansicht Leistungsnachweis; Module werden bei einem\*einer Lernenden als absolviert markiert

## Über die Modulliste auf "abgeschlossen" setzen

Module können auch über die Modulliste für jedes einzelne Modul auf die dazu angemeldeten Lernenden als abgeschlossen markiert werden (siehe Abbildung 15).

| LÖSUNGEN                                |                       |                 |                                                              | Kursanmeldung: Arbeitsschutz - Kurs für pflegerisches und medizinisches Personal |                         |                             |                           |                   |             |  |  |
|-----------------------------------------|-----------------------|-----------------|--------------------------------------------------------------|----------------------------------------------------------------------------------|-------------------------|-----------------------------|---------------------------|-------------------|-------------|--|--|
| $\bullet$ Bildung                       | $\boldsymbol{\wedge}$ |                 | <b>EIGENSCHAFTEN</b>                                         |                                                                                  |                         |                             |                           |                   | Ändern      |  |  |
| Lehrpläne                               | $\checkmark$          |                 | Online-Kurs   0,75 Angerechnete Stunden   + DETAILS ANZEIGEN |                                                                                  |                         |                             |                           |                   |             |  |  |
| Module                                  | $\lambda$             |                 | <b>DERZEIT ANGEMELDET</b>                                    | <b>ANMELDUNG</b>                                                                 |                         |                             |                           |                   |             |  |  |
| Modulliste                              |                       |                 |                                                              |                                                                                  |                         |                             |                           |                   |             |  |  |
| Filter zur Modulsuche                   |                       |                 |                                                              | ANGEMELDETE LERNENDE ANMELDEBERICHT >   LERNER EXPORTIEREN >                     |                         |                             |                           | Suchen            | Q           |  |  |
| <b>Testfragen Katalog</b>               |                       | Filtern nach    | $A - Z$                                                      | $\mathbf{v}$                                                                     |                         |                             |                           | $+$ Filter        | x Löschen   |  |  |
|                                         |                       | o               | Abmelden                                                     | Verfügbarkeitsdatum ändern                                                       | Fälligkeitsdatum ändern | Als abgeschlossen markieren | E-Mail an alle Teilnehmer |                   | 1-22 von 22 |  |  |
| Evaluationsvorlagen                     |                       |                 |                                                              | Name und Nutzername                                                              | Organisationsstruktur   | Abgeschlossen               | Verfügbarkeitsdatum i     | Fälligkeitstermin |             |  |  |
| Lernimpulse verwalten                   |                       |                 |                                                              | Anders, Andreas<br>0042                                                          | IT/EDV                  |                             | 01.01.2022 2023           | 31.12.2023        |             |  |  |
| Kursaktualisierungen                    |                       | ▣               | 國                                                            | Fallzahl, Falk                                                                   | Qualitätsmanagement     |                             | 01.01.2022<br>2023        | 31.12.2023        |             |  |  |
| Veranstaltungsorte für<br>Fortbildungen |                       | $\triangledown$ | ×                                                            | Frau, Frauke<br>$\bf{o}$<br>0029                                                 | Finanzbuchhaltung       |                             | 06.10.2021<br>2022        | 31.12.2021        | 2022        |  |  |
| Gastdozent*innen                        |                       | $\triangledown$ |                                                              | Hell, Helmut<br>$\bf{0}$<br>0059                                                 | Personalabteilung       |                             | 06.04.2021<br>2022        | 31.12.2021        | 2022        |  |  |
| Richtlinien &                           |                       | Ø               | 自<br>×                                                       | Herbst, Herbert<br>$\bullet$<br>0060                                             | IT/EDV                  |                             | 06.04.2021<br>2022        | 31.12.2021        | 2022        |  |  |

Abbildung 45 - Ansicht Kursanmeldung in der Modulliste; Lernende werden in der Modulanmeldung als absolviert markiert

Tipp: Klicken Sie vor diesem Vorgang den Spaltenkopf "Fälligkeitstermin" an. Das System sortiert Ihnen hiermit alle Lernenden mit einem überfälligen Fälligkeitsdatum ganz nach oben.

#### Automatisierte Schließung von Modulen/ Lehrplänen für das Jahr 2023

Noch nicht abgeschlossenen Online-Module aus wiederkehrenden Lehrplänen mit dem Fälligkeitsdatum 31.12.2023 können durch Relias automatisch als "unvollständig" markiert werden.

Die Umsetzung durch Relias erfolgt zwischen dem 03. und 04. Januar 2024. Um diese Funktion zu aktivieren, steht Ihnen ab dem 14. Dezember 2023 im Relias LMS unter

"Einstellungen"  $\rightarrow$  "Seiteneigenschaften"  $\rightarrow$  Einstellungen, im Bereich "Weitere Portaleinstellungen" die Checkbox "Wiederkehrende Lehrpläne schließen" zur Verfügung (siehe Abbildung 16).

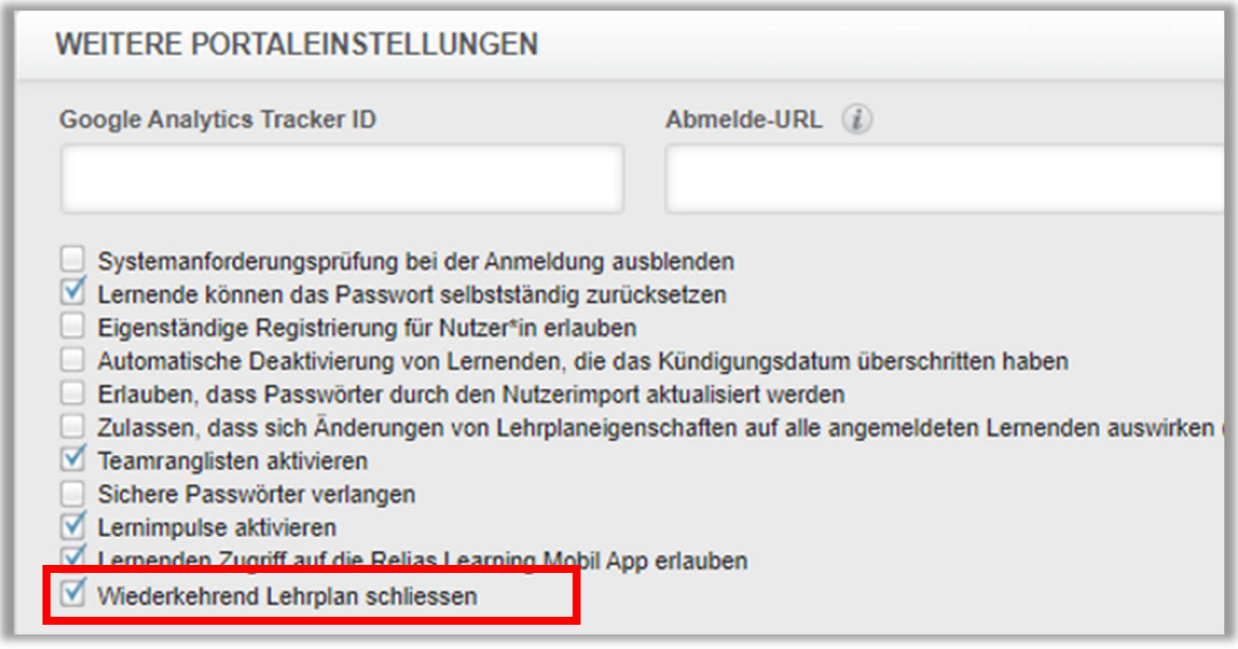

Abbildung 56 -Checkbox in den Einstellungen